**MARCH 2020** 

# TUPAIA: HOW TO

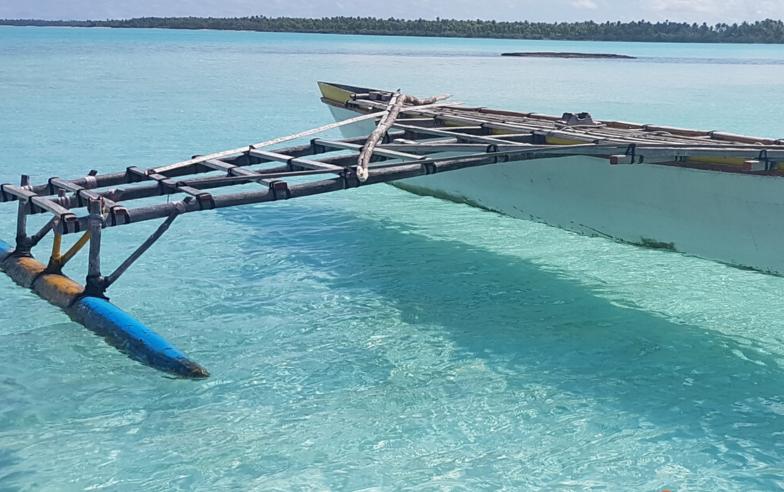

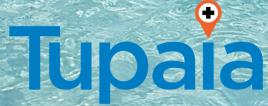

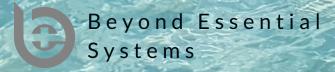

www.tupaia.org

# Logging In

- 1. To view Tupaia, go to web address Tupaia.org
- 2. On the top right hand side of the screen, select SIGN IN/REGISTER

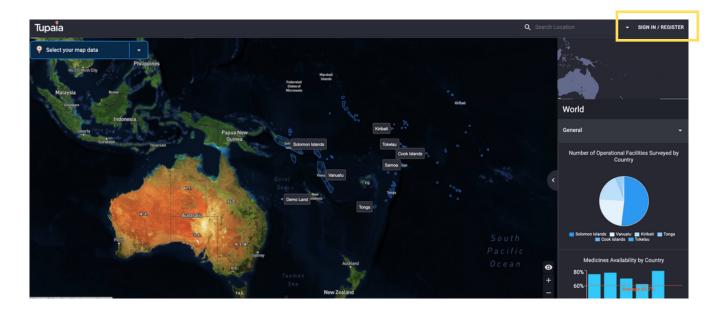

- 3. If you do not have log in details, select REGISTER and supply all details as requested. We need the details about your employer and your position to allocate you the correct Tupaia permissions to see the data relevant to your role. Select CREATE ACCOUNT.
- 4. If you have log in credentials, enter your user name and password at the LOG IN screen. Select SIGN IN.

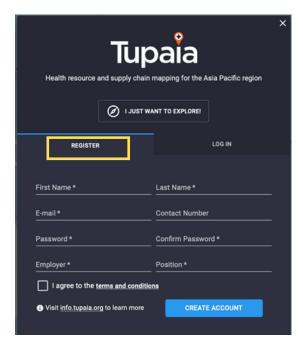

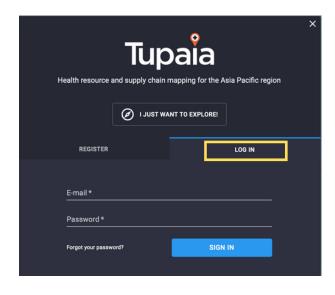

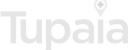

# Landing Page

Tupaia has a project specific landing page visible when logged in.

If you are looking for data related to any of the landing page projects, select VIEW PROJECT at the bottom of the project icon.

You will only be able to access projects and data relevant to your role. This is controlled by permissions.

If you require access to a project you currently cannot see (appears in grey), please select your name in the top right corner, and choose 'Request country access'. Here you need to select the country you would like to see data for, and give a brief explanation of your role so we can confirm with the relevant project you are a verified user.

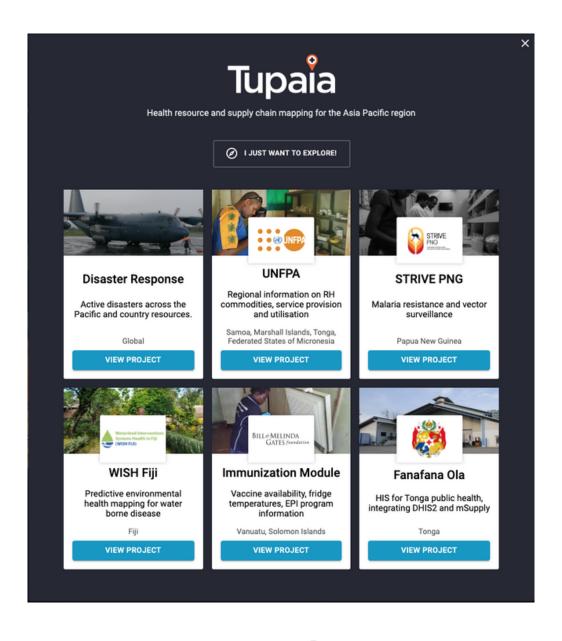

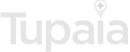

## Dashboards

In Tupaia, the right hand side of the screen is where you access 'dashboards'. The information that appears in the dashboard changes according to the map view you are looking at.

At the Regional, National or Provincial level the dashboard shows aggregate data, or it shows more specific data for a single facility as you zoom in.

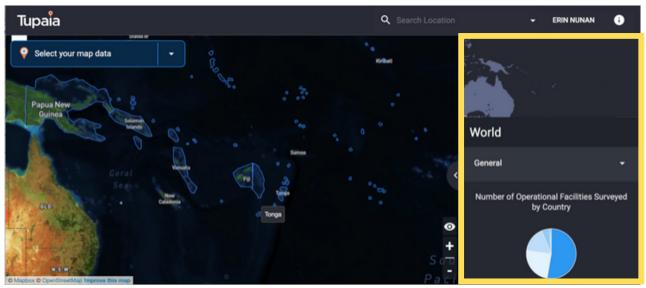

The yellow box shows the area referred to as a 'dashboard'.

Clicking on the < tab will expand the dashboard, and many of the graphs and tables presented in the dashboard can be clicked on for a more detailed view.

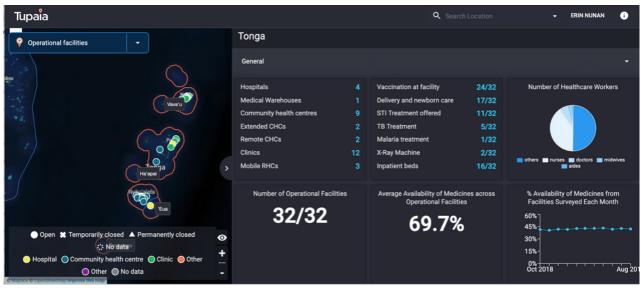

An expanded dashboard at the National level

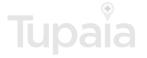

To select a country or a province/region within a country, hover the mouse over that area of the map. It will shade in red, and anything that turns red can be clicked on and it will zoom you into that area, and show the relevant dashboard on the right.

You can use the 'Search Location' tool in the bar at the top of the screen to find a country, province, health facility (or village in some countries). Simply type in the first few letters of where you are searching for and select the correct option when it comes up.

Alternatively you can click on the > arrow next to a country name, expanding the nestled menu of provinces, then facilities under the provinces.

Across all of Tupaia you can only see the data your permission level allows. This allows projects to use Tupaia without necessarily having to share it with all users.

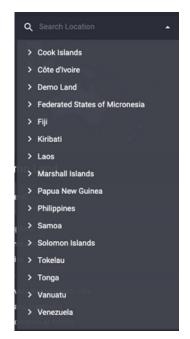

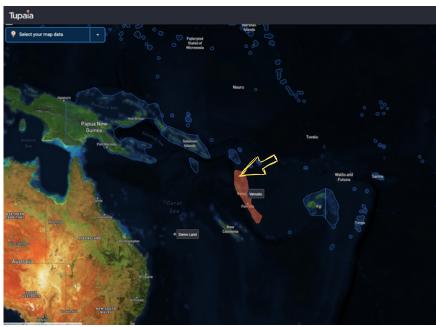

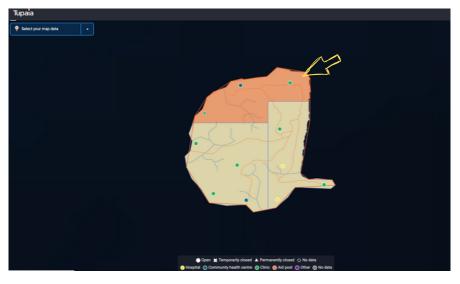

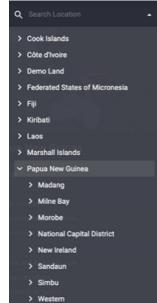

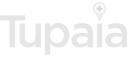

## Map Overlays

Map overlays offer a variety of options for showing specific data marked on the map. The data is generally shown with respect to health facilities based on their location.

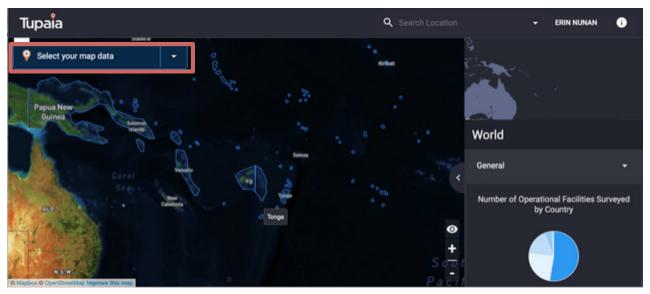

The red box highlights the section where a different map overlay can be selected.

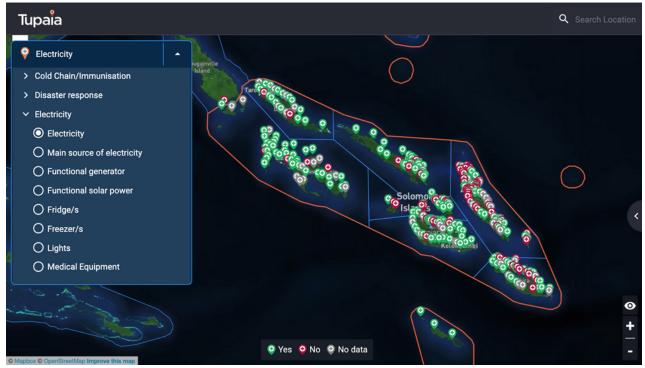

An example of a map overlay, showing results at each facility according to which data point is selected on the left

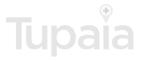

# Integration

Tupaia can link with other software to enable information flow between the two without the need to re-enter data at any stage. Two current examples of the integrated data Tupaia displays is through linking with mSupply stock management software and DHIS2 health information software. This allows the country to choose displays that ensures the data can be visualised in the most useful way, whether it be decision support tools, resource allocation support, data analysis or data displays that support reporting requirements.

Tupaia MediTrak is a data collection tool that allows data to be collected in a simple survey format via an app. The data collected by Tupaia MediTrak can feed directly into Tupaia.org and display relevant data as it is submitted, allowing for ongoing data collection and up to date data displays.

Tupaia MediTrak can also be used in isolation without Tupaia.org, for example the monthly facility survey (MS-1) in Kiribati is collected through the use of a custom built survey in MediTrak, and the data feeds into the local MS-1 database.

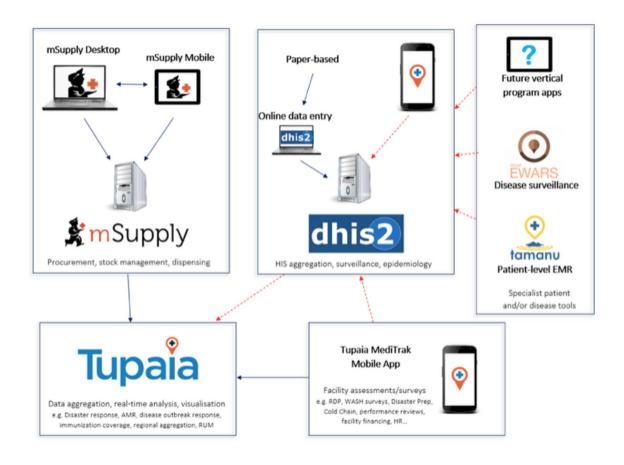

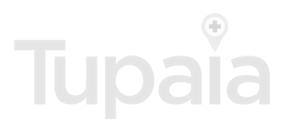

## Raw Data Downloads

A dashboard can be set up to allow users access to raw data downloads pertaining to surveys submitted. Downloads can be filtered by date range and survey type. Data downloads are exported in excel format.

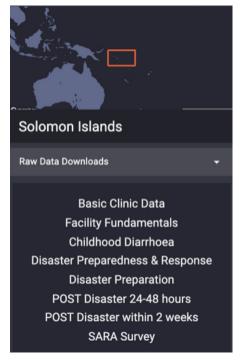

Raw data download dashboard view - shows surveys available to download

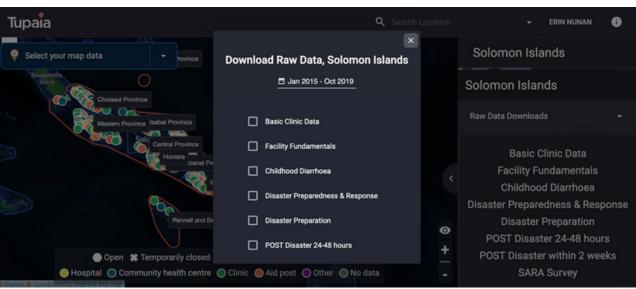

Raw data download dashboard view (expanded) allows for selection of which surveys to download and within which date range

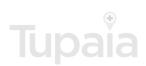

## **Visualisations**

#### **Dashboards**

Tupaia currently has a number of display types in use, examples of which will be shown below. This provides an overview of how some of the current data is displayed.

A different display is required depending on how the data is intended to be used by the relevant project or country.

We have an in house software development team capable of customising dashboard displays to enable the most appropriate display for new projects and data.

A dashboard initially displays as a panel on the right hand side, with the name of the area you are viewing (country, province, town, facility) on top. By clicking on the < tab you can expand the dashboard view, and from there, some of the different elements (e.g. graphs or tables) can be further expanded to see the information in more detail. This generally includes the ability to toggle the date range the data displays for.

#### **Current Dashboard Display Types:**

- Stacked bar graph
- Pie graph
- Bar graph
- Text
- Line graph
- 2 y-axis bar/line graph
- Matrix populated with colours representative of a range of values
- Tables populated with values (words and numbers)

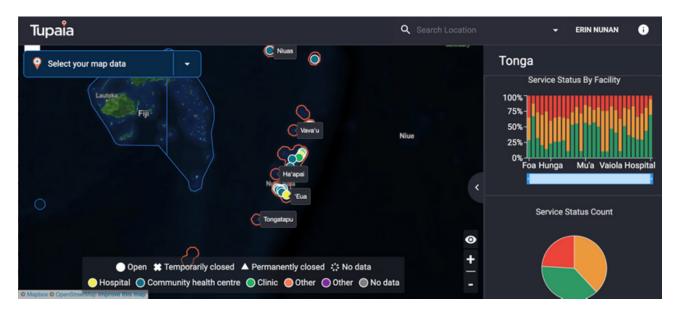

Dashboard view: A preview of the dashboard available for a project or a location

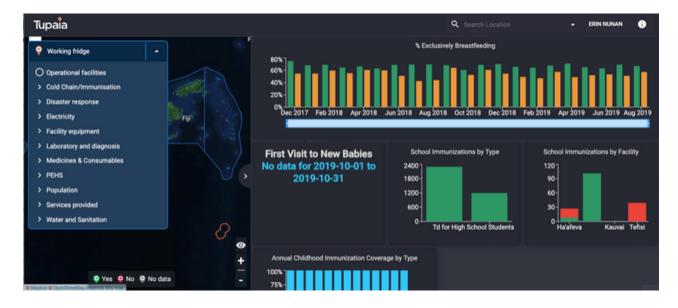

Expanded dashboard view: Multiple data elements displayed for a region or project

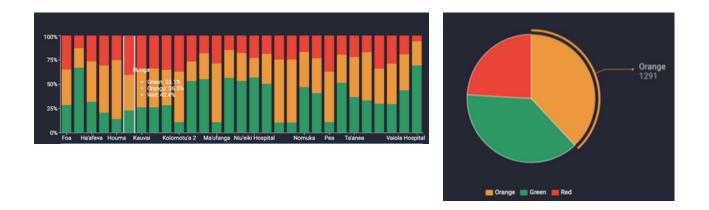

Dashboard display types currently utilised by Tupaia

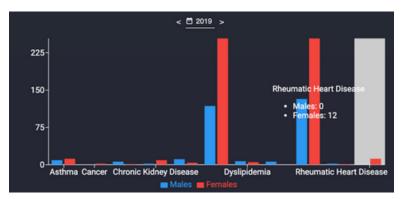

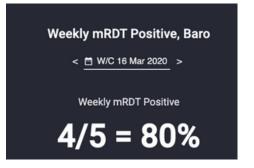

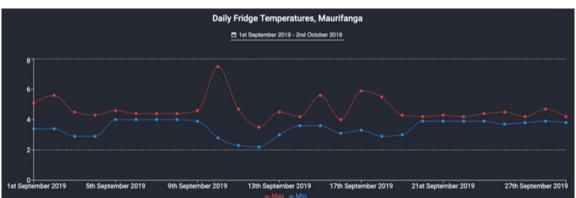

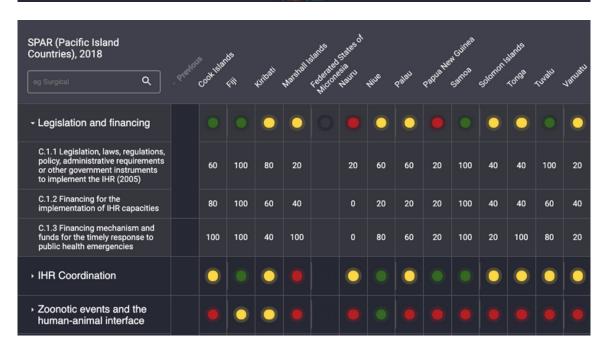

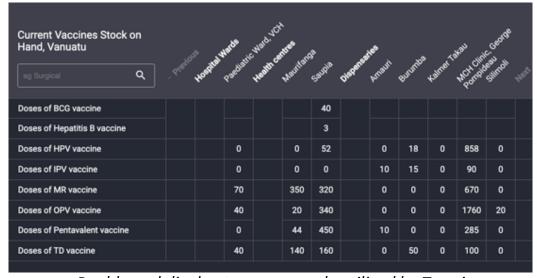

Dashboard display types currently utilised by Tupaia

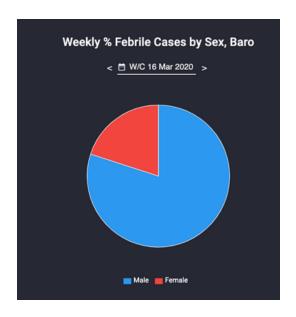

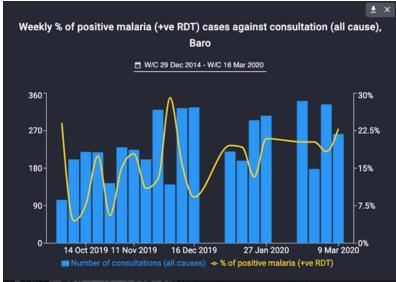

Dashboard display types currently utilised by Tupaia

#### **Map Overlays**

Map overlays show data for a single indicator mapped across a region, based on health facilities or villages depending on the type of data displayed.

Types of Map Overlays currently in use in Tupaia:

- Shaded polygons
- Single point data (and multi colour options)
- Heat map
- Radius/bubble map

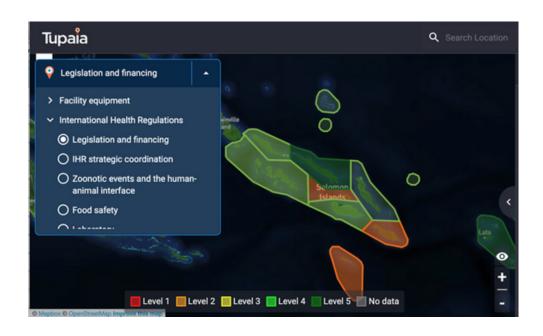

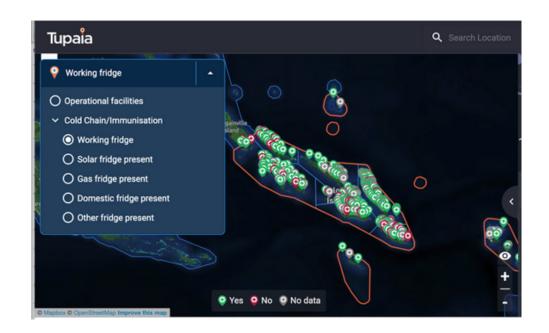

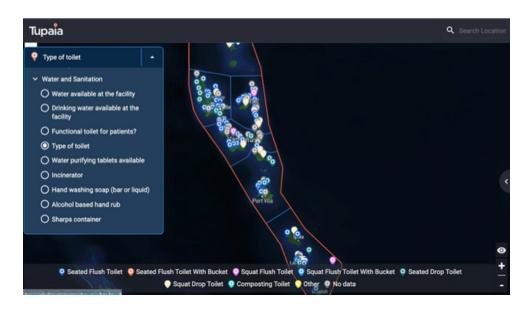

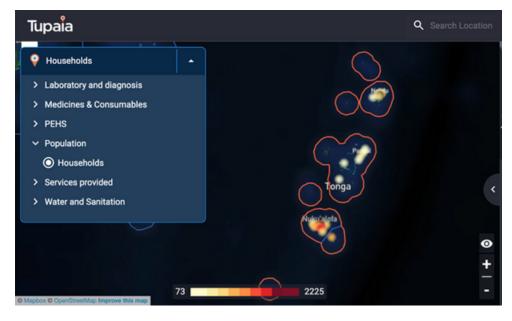

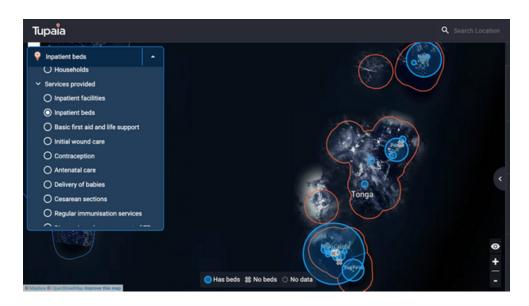

Map overlay display types currently utilised by Tupaia

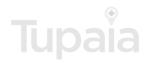